# CRESCENT PRINTING COMPANY **Creating a PDF using InDesign CS1 (Mac)**

Step 1: • From the File menu select PDF Export Presets and choose Press.

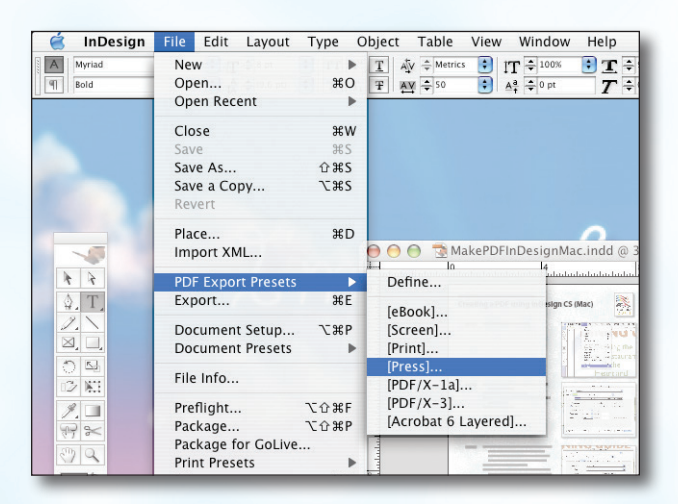

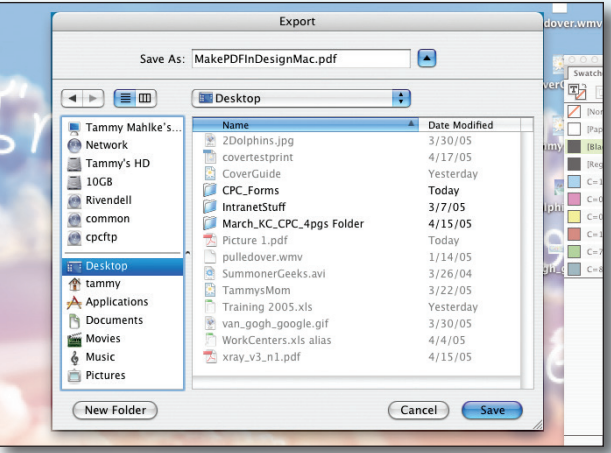

**Step 2:** • Select a location and name for your new PDF. Click Save.

- **Step 3:** You should now see a screen like the one on the right.
	- Select All for Pages.
	- Be sure the box next to Spreads is *unchecked*.
	- Select **Acrobat 4** in the **Compatibility** menu.
	- Choose **None** in the **Standard** menu.
	- Leave Optimize for Fast Web View checked. Be sure the rest of the boxes in the Options section are *unchecked*.
	- Be sure all the boxes in the **Include** section are *unchecked*.
	- Disregard the **Compression** tab.
	- NEXT, click the Marks and Bleeds tab on the left.

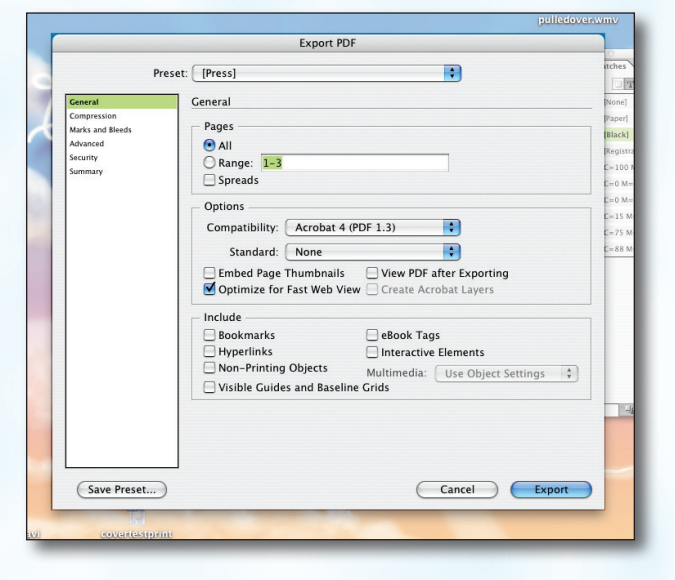

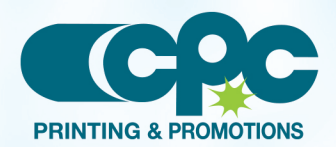

**Creating a PDF using InDesign CS1 - Mac (1 of 2)** Sentember 06

## CRESCENT PRINTING COMPANY **Creating a PDF using InDesign CS1 (Mac)**

- Step 4:  **Check** the box next to All Printer's Marks.
	- **Leave Type at Default and Weight at .25.**
	- Change Offset to .125.
	- Do NOT check Use Document Bleed Settings.
	- Select .25 in for a bleed on the Top, Bottom, Left, and Right.
	- Do NOT check Include Slug Area.
	- NEXT, click the **Advanced** tab on the left.

## **Step 5:** • Select CMYK for Color.

- Do NOT check Simulate Overprint.
- Change the **Subset fonts when...** percent to 100% .
- Leave all OPI boxes *unchecked*.
- Choose High Resolution for the Transparency Flattener Preset.
- Do NOT check Ignore Spread Overrides.
- Click Export.
- When your PDF has finished saving, open it and view every page.

Your PDF will *print as it views*.

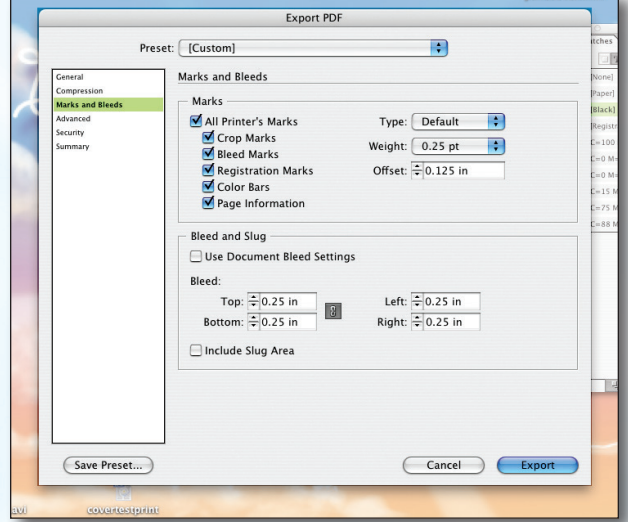

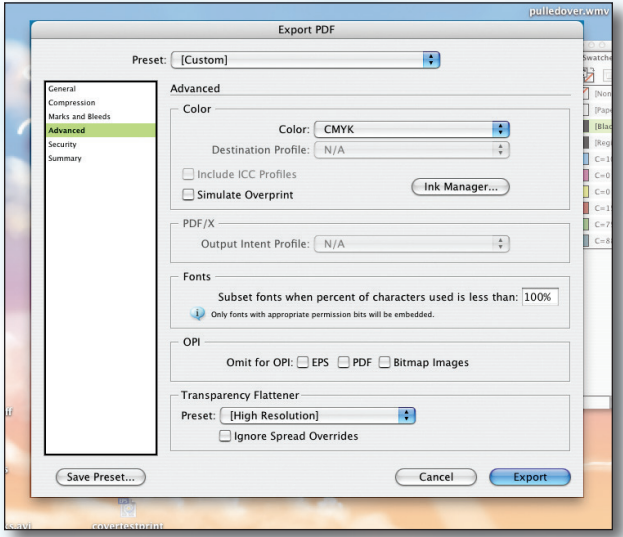

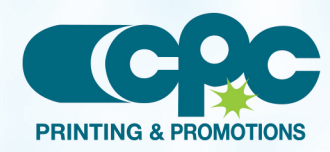

**Creating a PDF using InDesign CS1 - Mac (2 of 2)** Sentember 06